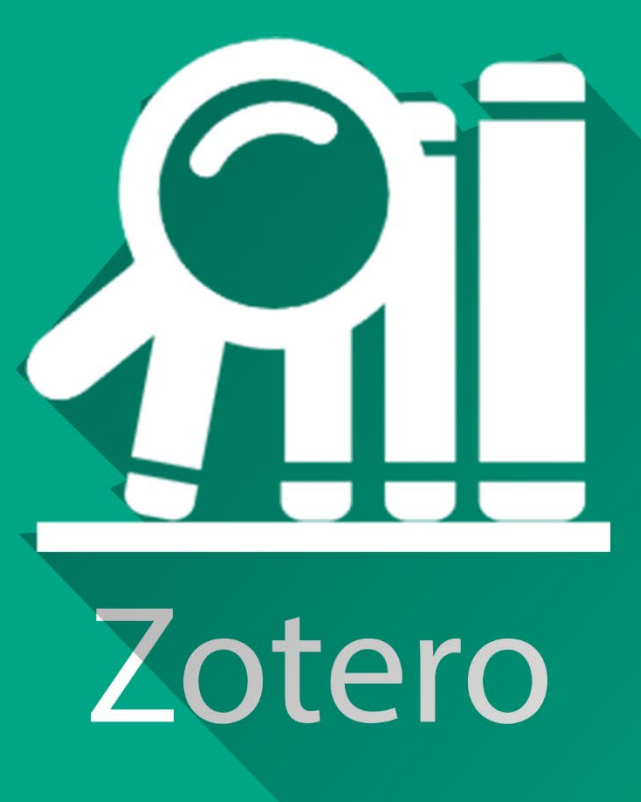

HII.

€ K

# MODE<br>D'EMPLOI

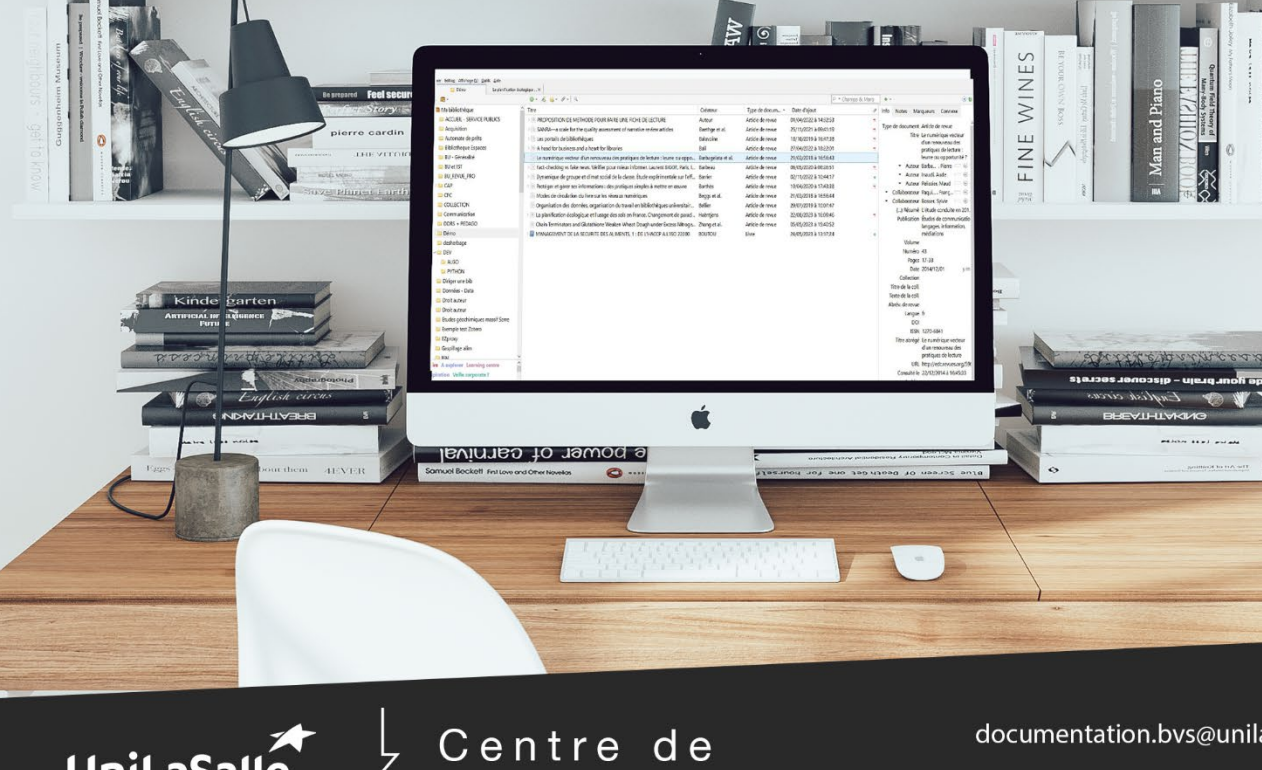

NE MINE2

UniLaSalle

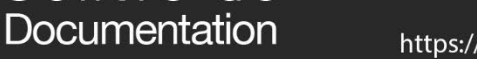

documentation.bvs@unilasalle.fr

# **Sommaire**

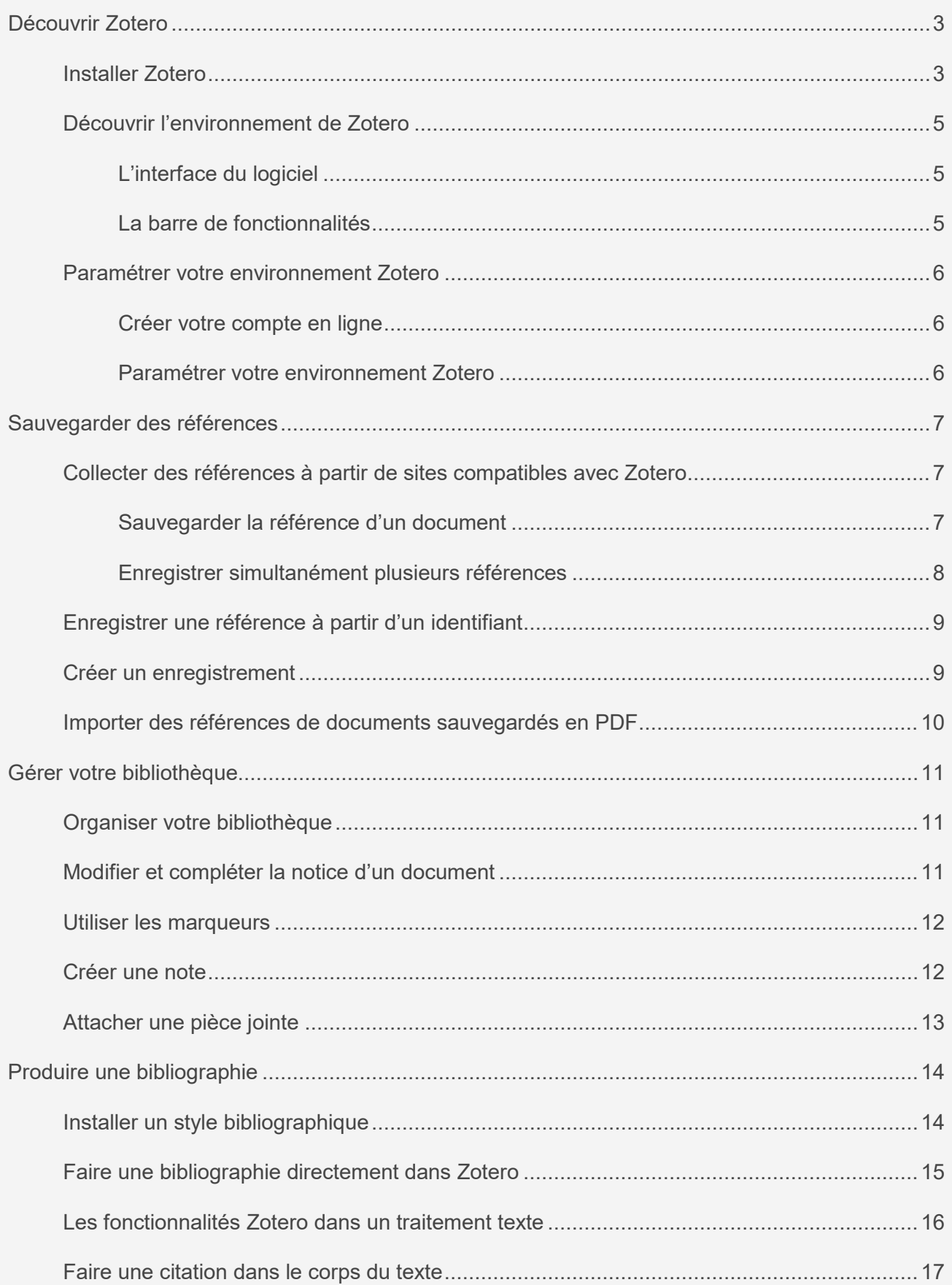

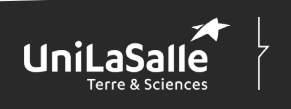

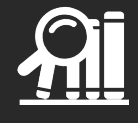

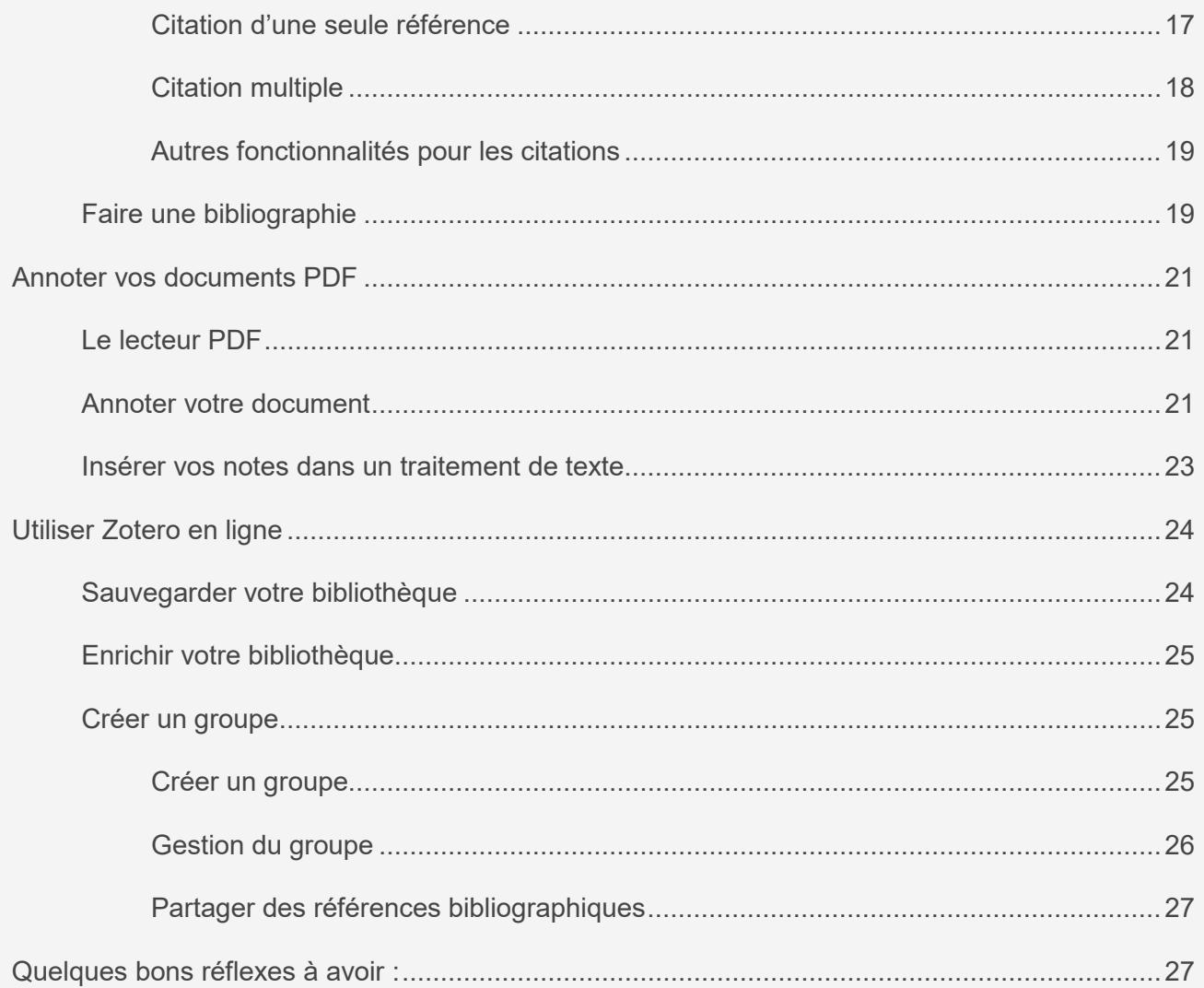

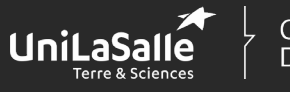

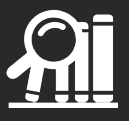

# <span id="page-3-0"></span>**Découvrir Zotero**

Zotero est un logiciel de gestion de références bibliographiques. Outil spécialisé dans l'élaboration et l'édition de bibliographies, il va vous permettre de :

- collecter et sauvegarder les références bibliographiques issues de vos recherches documentaires,
- gérer ces références et le texte intégral associé,
- prendre des notes sur vos documents,
- créer des bibliographies en respectant une mise en forme spécifique,
- partager les références avec d'autres utilisateurs de Zotero.

Ce document présente la version 6 de Zotero.

## <span id="page-3-1"></span>**Installer Zotero**

Zotero est compatible avec :

- les navigateurs Mozilla Firefox, Google Chrome, Edge et Safari ;
- les traitements de texte Libre Office et Word ;
- les systèmes d'exploitation Windows, MacOs, Linux.

Pour télécharger Zotero, allez sur le site [www.zotero.org](http://www.zotero.org/) et dans l'onglet « **Download** ».

L'installation de Zotero se déroule en deux étapes :

#### **Téléchargez et installez le logiciel.**

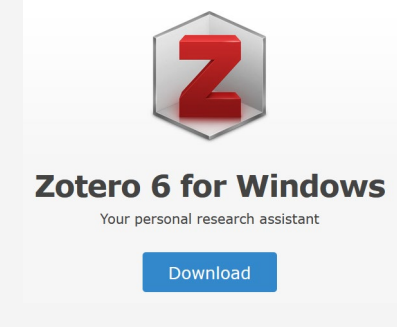

#### **Installez le connecteur Zotero pour votre navigateur Internet.**

Ce connecteur fait la passerelle entre votre navigateur et votre logiciel Zotero. Il vous permet ainsi d'enregistrer des références bibliographiques dans Zotero directement depuis votre navigateur.

Retournez sur la page de téléchargement de Zotero [\(https://www.zotero.org/download/\)](https://www.zotero.org/download/) et installez le connecteur.

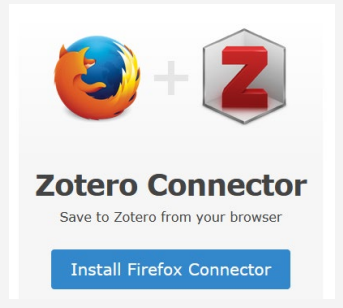

Zotero vous propose le connecteur adapté pour le navigateur que vous êtes en train d'utiliser.

Sont disponibles des connecteurs pour Firefox, Chrome et Safari.

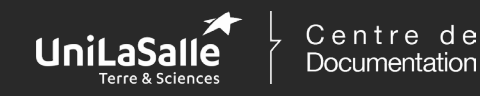

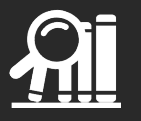

Contrairement aux autres navigateurs, l'activation du connecteur Zotero se fait directement dans Safari. Pour cela, rendez-vous dans les préférences du navigateur puis dans l'onglet « Extensions » pour activer Zotero.

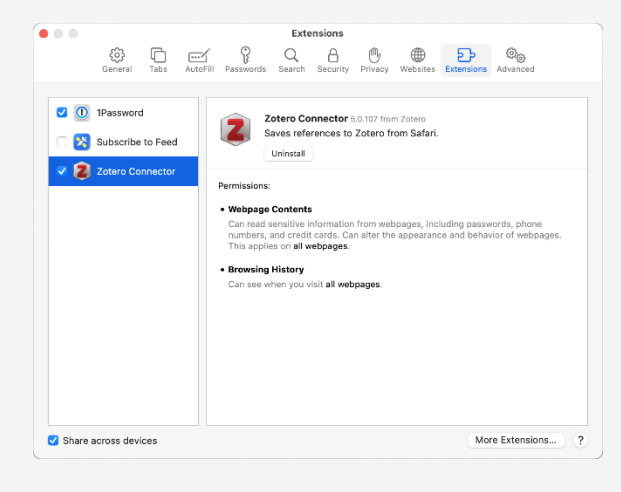

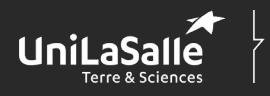

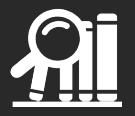

# <span id="page-5-0"></span>**Découvrir l'environnement de Zotero**

# <span id="page-5-1"></span>**L'interface du logiciel**

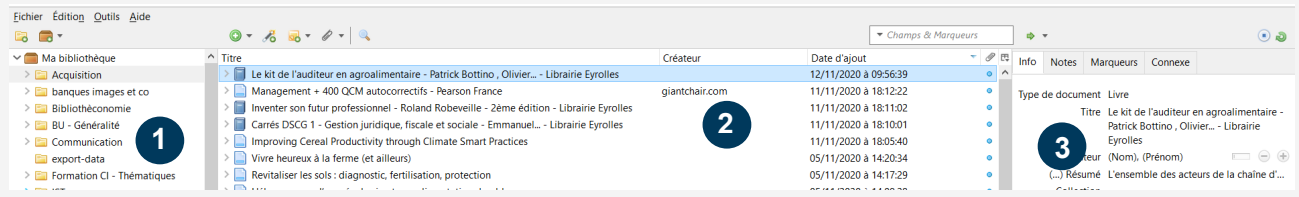

Elle se compose de trois volets :

**1 -** « *Ma bibliothèque* » regroupe l'ensemble de vos dossiers et sous-dossiers dans lesquels vous allez classer vos références bibliographiques.

**2 -** La rubrique centrale regroupe la *liste des documents sauvegardés* dans votre bibliothèque ou contenus dans un dossier.

**3 -** L'encart avec *la description bibliographique* d'un document sélectionné reprend toutes les informations décrivant le document (auteur, titre, date ...) en question. Ce pavé se compose de quatre rubriques :

- « Info » : les informations bibliographiques sur une référence,
- « Notes » : vos remarques sur les documents enregistrés,
- « Marqueurs » : les mots-clés décrivant vos documents,
- « Connexe » : pour lier des références bibliographiques entre elles.

#### <span id="page-5-2"></span>**La barre de fonctionnalités**

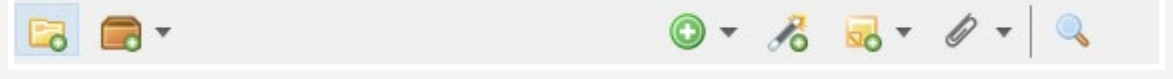

Depuis la barre de fonctionnalités présente dans l'en-tête de Zotero, vous pouvez :

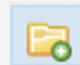

Créer des dossiers dans votre bibliothèque afin de classer vos références bibliographiques.

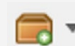

Constituer des groupes d'utilisateurs pour partager votre documentation, ou vous abonner à des flux RSS.

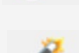

Ajouter manuellement une nouvelle référence. 0 -

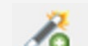

Enregistrer la référence d'un document à partir de son identifiant.

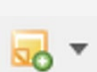

Ajouter une note indépendante ou rattachée à un document de votre bibliothèque.

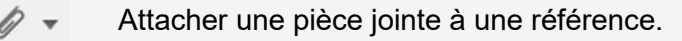

Rechercher dans votre bibliothèque Zotero.

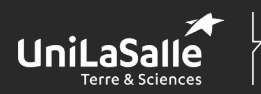

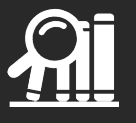

# <span id="page-6-0"></span>**Paramétrer votre environnement Zotero**

### <span id="page-6-1"></span>**Créer votre compte en ligne**

Sur le site de Zotero [\(https://www.zotero.org/user/register/\)](https://www.zotero.org/user/register/), vous pouvez vous créer un compte en ligne afin de :

- sauvegarder les références enregistrées dans votre bibliothèque Zotero en ligne pour les retrouver depuis n'importe quel poste,
- partager vos références avec d'autres utilisateurs de Zotero.

### <span id="page-6-2"></span>**Paramétrer votre environnement Zotero**

À partir de l'interface des « *Préférences* » (accessible depuis l'onglet EDITION ou FICHIER pour ceux qui sont sur Mac), différents éléments sont à paramétrer.

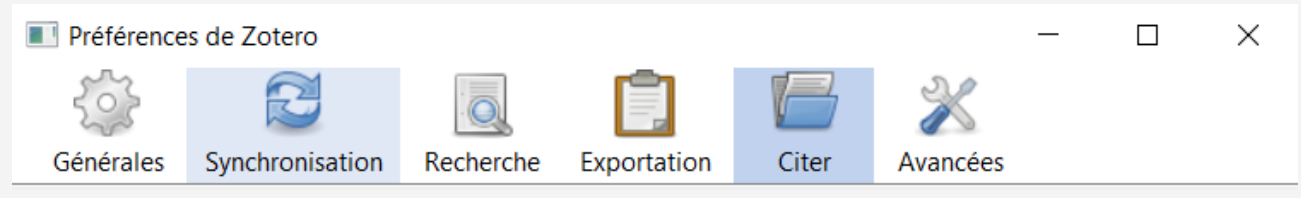

Dans la rubrique « *Synchronisation* », renseignez les informations sur votre compte en ligne (identifiant et mot de passe) afin de permettre la synchronisation.

Dans la rubrique « *Avancées* » et l'onglet « *Fichiers et dossiers* » : vous pouvez définir *le répertoire* où Zotero va enregistrer les données sur votre ordinateur.

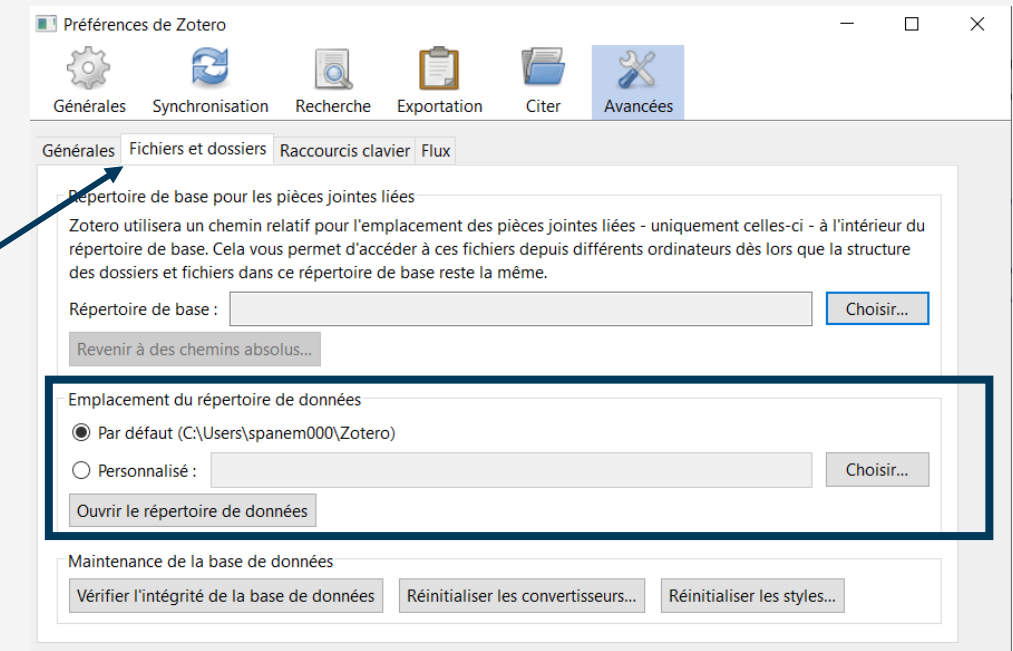

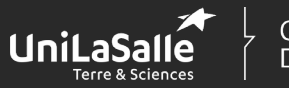

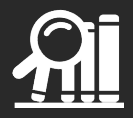

# <span id="page-7-0"></span>**Sauvegarder des références**

L'une des principales fonctionnalités de Zotero est de vous permettre de sauvegarder facilement l'ensemble de vos références bibliographiques quels que soient la nature du document (livre, article...) et le type de support (papier, électronique...).

Chaque référence bibliographique va reprendre l'ensemble des informations permettant d'identifier un document en tant qu'unité documentaire (titre, auteur, date de publication ...).

Pour les enregistrer, Zotero propose plusieurs possibilités. Selon les cas, vous pouvez :

- enregistrer une référence directement depuis votre navigateur,
- sauvegarder un document en renseignant son identifiant dans Zotero,
- importer des documents déjà sauvegardés sur votre poste de travail,
- créer intégralement un enregistrement.

### <span id="page-7-1"></span>**Collecter des références à partir de sites compatibles avec Zotero**

Vous pouvez sauvegarder des références bibliographiques en un seul clic à partir de catalogues des bibliothèques (comme le site du centre de documentation ou le SUDOC), de bases de données (Science Direct, Cairn, Food Science Source, Environment Complete ...), de sites de revues, mais aussi depuis des sites web.

Zotero va détecter automatiquement la référence bibliographique du document que vous êtes en train de consulter. Dans ce cas, une icône apparaît dans la barre d'adresse de votre navigateur (en haut à droite)<sup>[1](#page-7-3)</sup>.

Pour que l'enregistrement se fasse correctement, assurez-vous que le logiciel Zotero soit bien ouvert.

### <span id="page-7-2"></span>**Sauvegarder la référence d'un document**

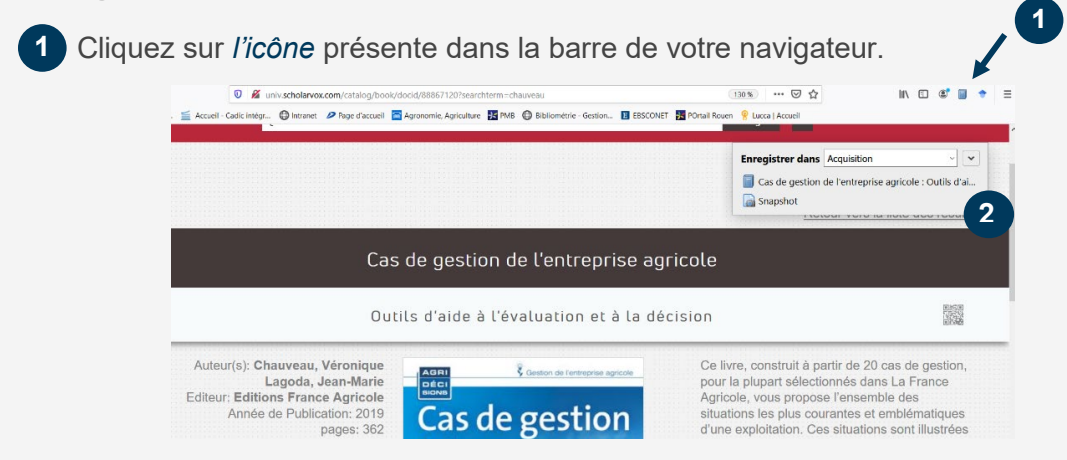

Un message s'affiche pour vous préciser que l'enregistrement dans Zotero est en cours, ainsi que le dossier de votre bibliothèque dans lequel la référence va être sauvegardée. **2**

<span id="page-7-3"></span> $\overline{a}$ <sup>1</sup> Si l'extension ne s'affiche pas par défaut dans la barre de votre navigateur, allez dans les paramètres de votre navigateur, pour bien activer l'extension.

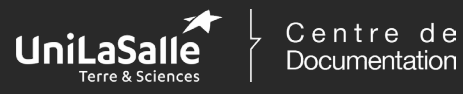

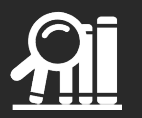

L'enregistrement s'effectue soit à la racine de votre bibliothèque soit dans un dossier sélectionné auparavant.

L'icône qui s'affiche dans votre navigateur varie selon la nature du document consulté. Voici quelques exemples :

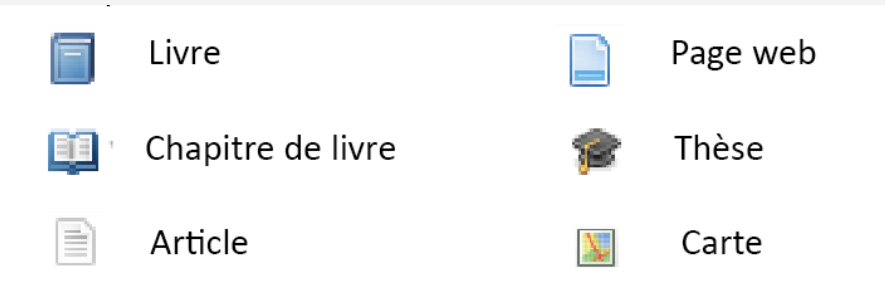

En consultant votre bibliothèque Zotero, vous allez ainsi retrouver :

**1**

**2**

la référence du document,

la notice avec toutes les informations bibliographiques sur le document.

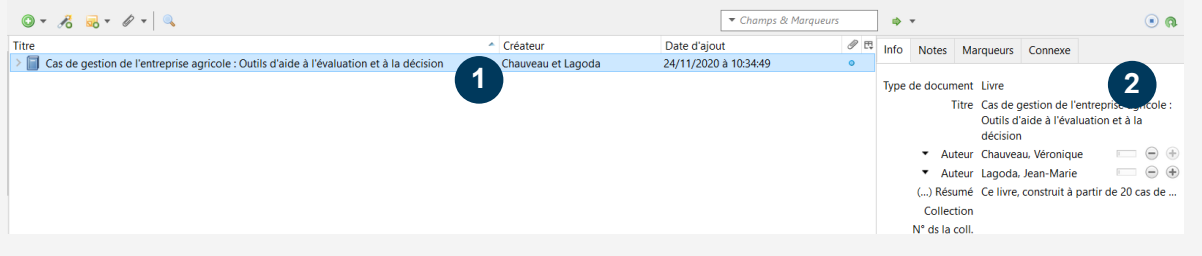

### <span id="page-8-0"></span>**Enregistrer simultanément plusieurs références**

Quand vous effectuez vos recherches documentaires sur des bases de données ou des sites de bibliothèques, vous obtenez une page de résultats reprenant l'ensemble des documents correspondant à votre recherche.

À partir de cette page, Zotero peut identifier plusieurs documents différents. Il est alors possible de les importer automatiquement.

Dans ce cas, une icône de dossier s'affiche dans votre navigateur (toujours en haut à droite).

Quand vous cliquez sur cette icône, une fenêtre apparaît avec la liste des documents référencés sur la page que vous êtes en train de consulter. *Sélectionnez les références à sauvegarder* et validez votre choix.

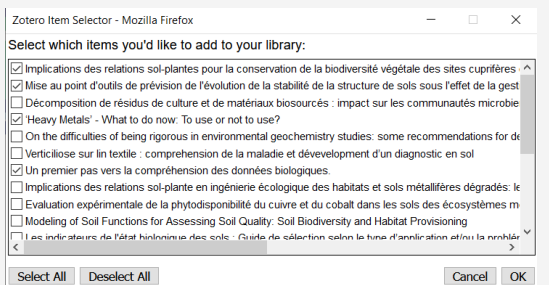

Comme lorsque vous enregistrez un seul document, un message s'affiche pour vous préciser les enregistrements en cours ainsi que le dossier dans lequel les références sont sauvegardées.

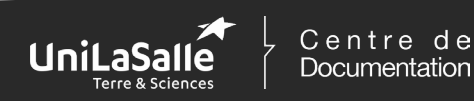

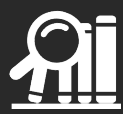

# <span id="page-9-0"></span>**Enregistrer une référence à partir d'un identifiant**

Zotero est capable de sauvegarder la référence d'un document grâce à certains identifiants internationaux comme :

- l'*ISBN* (International Standard Book Number) est le numéro international normalisé permettant d'identifier chaque livre publié,
- le *DOI* (Digital Object Identifier) qui permet d'identifier une ressource électronique,
- le *PMIB* qu'attribue la base de données PubMed à tous les documents qui y sont référencés.

Exemple pour les livres :

- Repérez l'ISBN sur le livre dont vous voulez sauvegarder la référence. Il est en général présent sur la quatrième de couverture.
- Dans Zotero, utilisez la fonctionnalité « *Ajouter un document par son identifiant* »
- Saisissez l'ISBN en question.

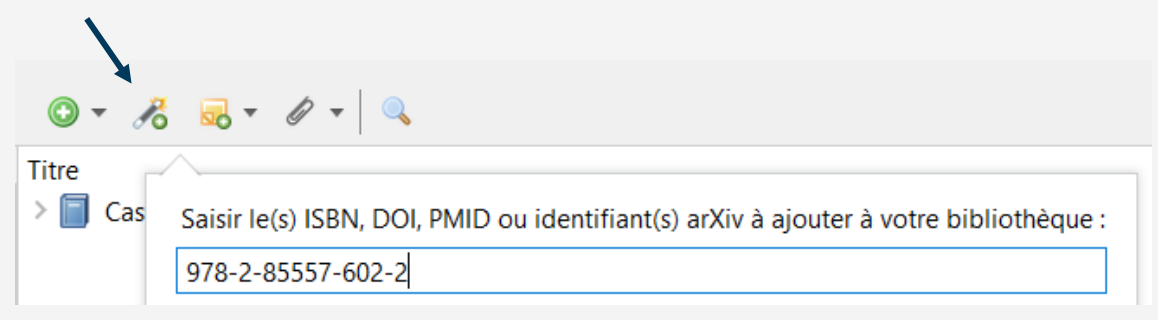

Zotero recherche les informations relatives à l'identifiant saisi. Une notice correspondant au document en question est alors créée.

# <span id="page-9-1"></span>**Créer un enregistrement**

Toutes les références n'étant pas issues du web, il vous est également possible de « *créer une référence* » pour sauvegarder dans votre bibliothèque la référence d'un chapitre de livre, d'un article publié dans une revue par exemple.

- Choisissez le *type de document* que vous voulez enregistrer dans la typologie des documents proposée.

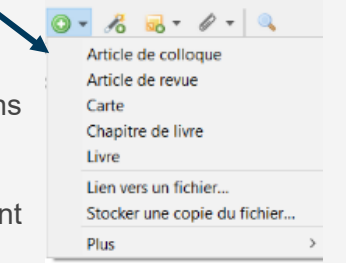

Selon la nature du document, les informations à renseigner sont différentes.

- Complétez *les différents champs du formulaire* avec les informations bibliographiques de votre document.

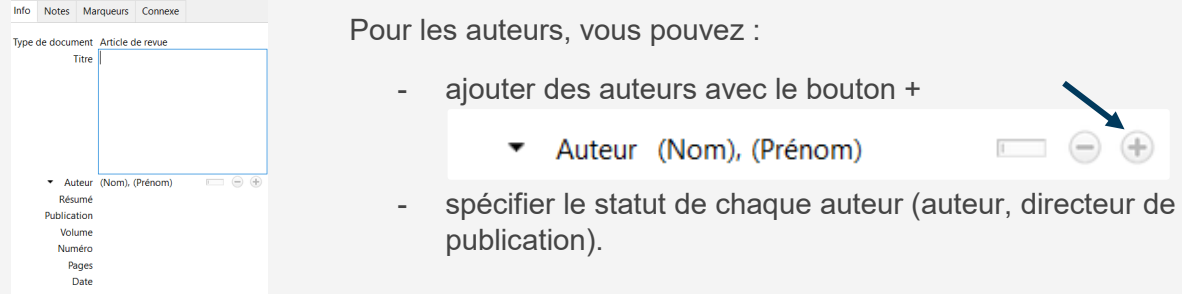

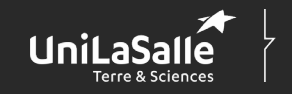

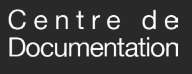

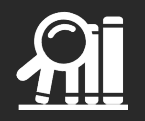

# <span id="page-10-0"></span>**Importer des références de documents sauvegardés en PDF**

Après avoir ouvert Zotero et le dossier dans lequel vous avez sauvegardé les documents au format PDF en question, faites glisser le fichier dans Zotero.

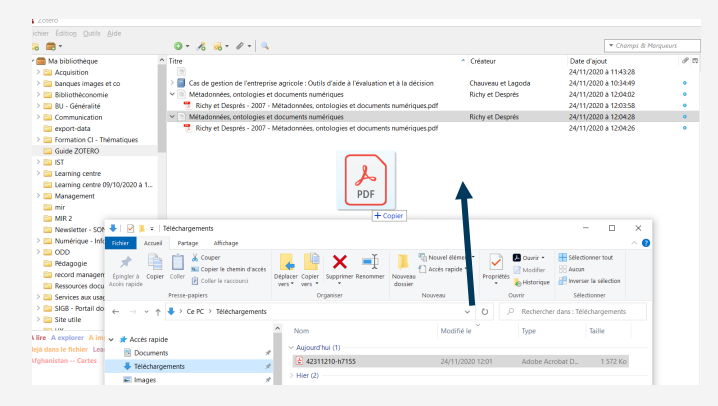

Lors de cet import, Zotero va analyser votre document. Si ce dernier contient des métadonnées (informations décrivant le document), Zotero convertira votre document en une notice bibliographique avec toutes les informations qu'il aura pu récupérer.

S'il n'y a pas de métadonnées, vous devez renseigner vous-même les informations sur le document en créant une notice. Utilisez la fonctionnalité « *Créer un document parent* » pour générer une notice bibliographique à laquelle sera rattaché votre fichier PDF. Cette fonctionnalité est accessible par un clic droit sur le titre de document.

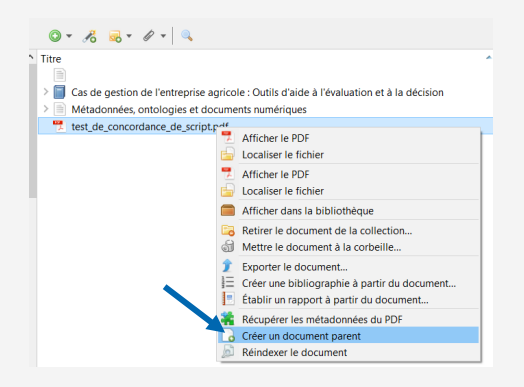

Par défaut, Zotero crée une notice vide de type « page web ». Avant de la compléter, modifiez le type de document afin que tous les champs nécessaires pour décrire correctement votre document soient bien présents. Automatiquement, Zotero utilisera le nom du fichier comme titre du document. Remplacez par le titre du document.

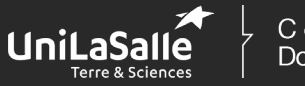

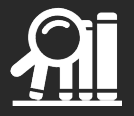

# <span id="page-11-0"></span>**Gérer votre bibliothèque**

Afin de gérer au mieux votre bibliothèque de références, Zotero vous propose un ensemble de fonctionnalités vous permettant d'organiser votre documentation, d'enrichir les notices... Vous pouvez ainsi :

- modifier vos références.
- les classer, les organiser en dossiers,
- attacher des fichiers en pièce jointe,
- ajouter des mots-clés pour décrire le contenu de vos ressources.

## <span id="page-11-1"></span>**Organiser votre bibliothèque**

L'ensemble de vos références sont enregistrées dans votre bibliothèque. Afin de les retrouver plus facilement, vous pouvez créer des collections pour organiser et structurer votre bibliothèque grâce à l'icône « *Nouvelle collection* ».

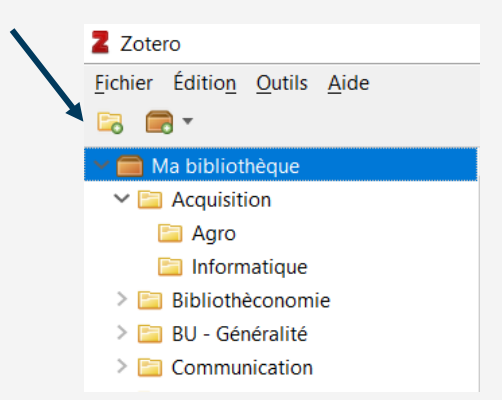

Pour classer les documents, il vous suffit de faire glisser chaque référence dans le dossier approprié.

Quand vous sélectionnez le dossier « *Ma bibliothèque* », vous retrouvez l'intégralité des références présentes dans Zotero - et ce indépendamment du dossier dans lequel le document en question est classé.

Pour savoir dans quel dossier une référence est classée, sélectionnez-la et faites CTRL. Le dossier dans lequel la référence est rangée va se surligner.

# <span id="page-11-2"></span>**Modifier et compléter la notice d'un document**

Chacune des références peut être modifiée ou enrichie. Vous avez ainsi la main pour compléter les différentes notices afin d'y ajouter des informations manquantes ou corriger des éléments.

Vérifiez scrupuleusement que toutes les informations nécessaires pour établir la référence bibliographique sont bien présentes sur la notice. Dans le cas contraire, Zotero ne sera pas en mesure de réaliser une référence bibliographique complète. Soyez donc le plus complet possible quand vous créez vous-même des références.

Faites cette vérification au moment de l'enregistrement du document. Ainsi, s'il manque des informations, vous pourrez facilement les récupérer directement depuis le document que vous venez de consulter.

Vous pouvez ajouter des auteurs grâce au bouton « + ».

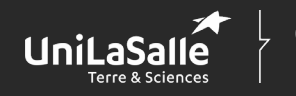

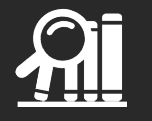

Auteur (Nom), (Prénom)

Si vous constatez que Zotero a inversé le nom de l'auteur avec son prénom :

- faites un clic droit sur le champ NOM,
- utilisez la fonctionnalité « Inverser prénom/nom ».

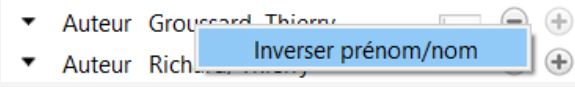

### <span id="page-12-0"></span>**Utiliser les marqueurs**

À chacune de vos références, vous pouvez ajouter des « *Marqueurs* » - mots-clés décrivant les sujets abordés dans le document. Ils vous permettront de retrouver plus facilement l'ensemble des documents traitant d'un même sujet, quel que soit le dossier dans lequel vous les avez classés.

Sélectionnez une référence et allez dans l'onglet « Marqueurs ».

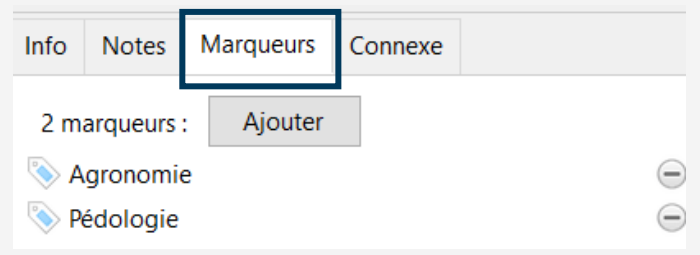

Vos marqueurs s'affichent sous l'arborescence de votre bibliothèque. Si vous vous positionnez dans une de vos collections, la liste des marqueurs s'affinera selon ceux utilisés l'Eichier Edition Qutils Aide **B B** 7 dans ce dossier spécifique.

Sélectionnez un marqueur spécifique, pour afficher uniquement les documents traitant de ce sujet (liste des documents auxquels vous avez attribué un marqueur).

Afin de visualiser facilement les documents traitant une thématique, vous pouvez associer une couleur à un marqueur. Cette fonctionnalité est limitée à 9 marqueurs.

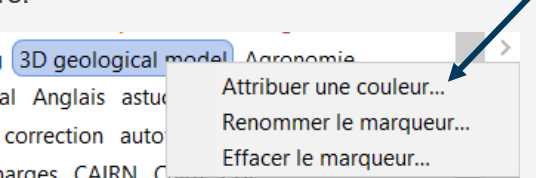

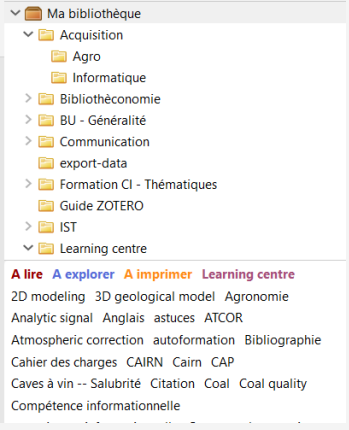

Une fois la couleur attribuée, toutes les références ayant ce marqueur seront repérables facilement grâce à un carré de couleur devant le titre du document.

### <span id="page-12-1"></span>**Créer une note**

À chaque référence, vous pouvez associer *une note* pour vos commentaires et autres remarques sur le document.

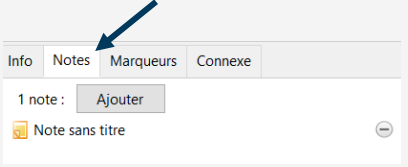

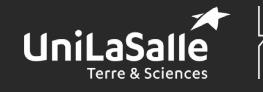

Centre de Documentation

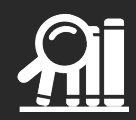

# <span id="page-13-0"></span>**Attacher une pièce jointe**

Pour chaque document référencé dans votre bibliothèque, vous pouvez associer une pièce jointe (par exemple des schémas scannés d'un livre, des notes de lecture prises dans un traitement de texte ...). Vous vous créez ainsi un point d'accès unique à toutes les informations propres à un document.

En faisant un clic droit sur le titre du document, sélectionnez l'option « *Ajouter une pièce jointe* ».

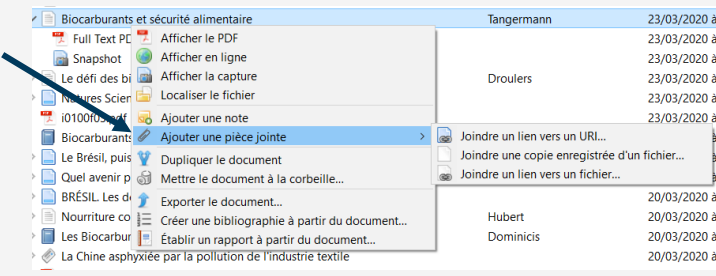

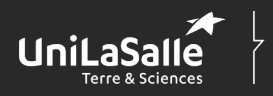

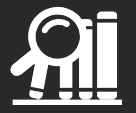

# <span id="page-14-0"></span>**Produire une bibliographie**

La seconde grande fonctionnalité de Zotero est de vous permettre de réaliser facilement vos bibliographies à partir des références préalablement sauvegardées. Vous pouvez ainsi :

- produire la bibliographie d'un dossier de votre bibliothèque,
- utiliser Zotero avec un traitement de texte,
- faire une citation et une bibliographie en respectant un style bibliographique précis.

## <span id="page-14-1"></span>**Installer un style bibliographique**

Zotero permet de réaliser des bibliographies en respectant un modèle de mise en forme des références bibliographiques spécifique. Un style bibliographique détaille la manière dont une bibliographie doit être organisée et construite.

Par défaut, Zotero propose quelques styles pré-installés. Des styles spécifiques complémentaires sont disponibles sur : [https://www.zotero.org/styles/.](https://www.zotero.org/styles/)

Pour installer le style bibliographique de l'école, enregistrez sur votre ordinateur le fichier « Style UniLaSalle » disponible sur [https://documentation](https://documentation-beauvais.unilasalle.fr/index.php?lvl=notice_display&id=30268)[beauvais.unilasalle.fr/index.php?lvl=notice\\_display&id=30268](https://documentation-beauvais.unilasalle.fr/index.php?lvl=notice_display&id=30268)

Le paramétrage du style que vous souhaitez utiliser se fait dans *les préférences* de Zotero accessibles depuis l'onglet « *EDITION »*. Dans les préférences, allez dans la rubrique *CITER.*

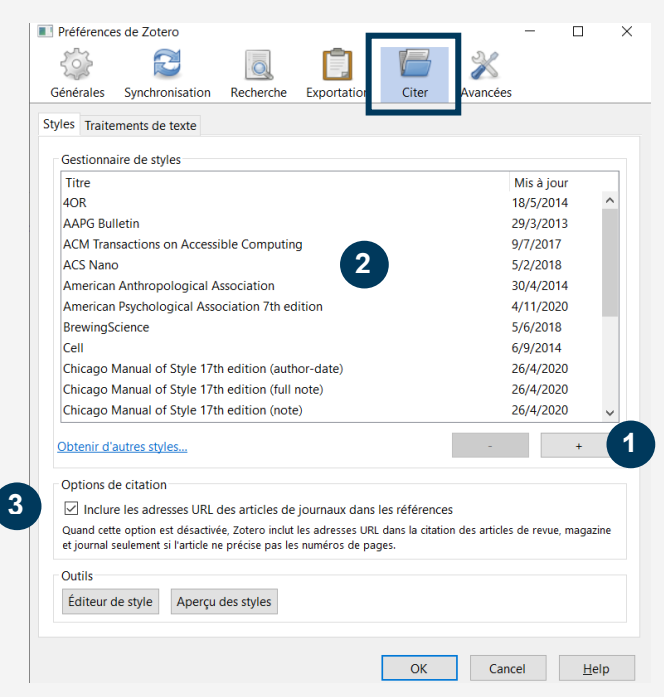

• Ajoutez le style en allant récupérer le fichier que vous venez de sauvegarder sur votre poste.

• Une fois installé, le style apparaît dans le gestionnaire de styles. Sélectionnez-le et validez votre choix.

• Dans les options de citation, cochez l'option « *Inclure les adresses URL des articles de journaux dans les références* ». **3**

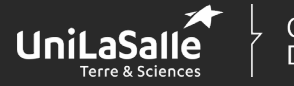

**1**

**2**

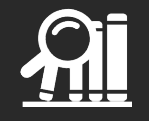

# <span id="page-15-0"></span>**Faire une bibliographie directement dans Zotero**

Vous pouvez élaborer la bibliographie de toutes les références sauvegardées dans un dossier spécifique de votre bibliothèque. Pour cela :

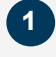

**2**

**1**

**2**

sélectionnez le dossier en question,

- choisissez l'option « *Créer une bibliographie à partir de la collection ...* », accessible en faisant un clic droit sur le titre du dossier.

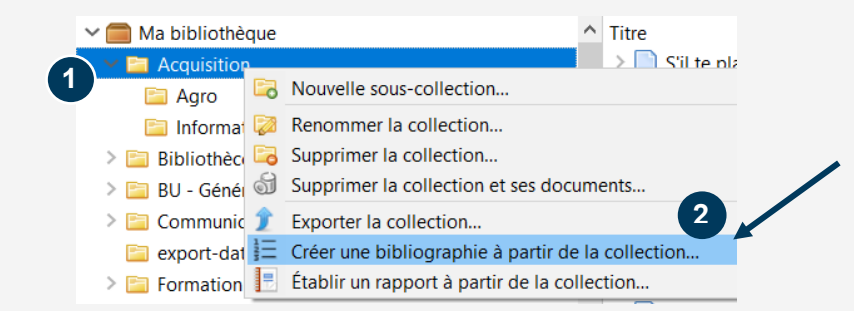

Dans la fenêtre de dialogue qui s'affiche :

sélectionnez le style UniLaSalle (ou un autre style selon vos besoins) dans la liste des styles proposés,

- cochez les options « *Bibliographie* » et « *Copier dans le presse-papiers* ».

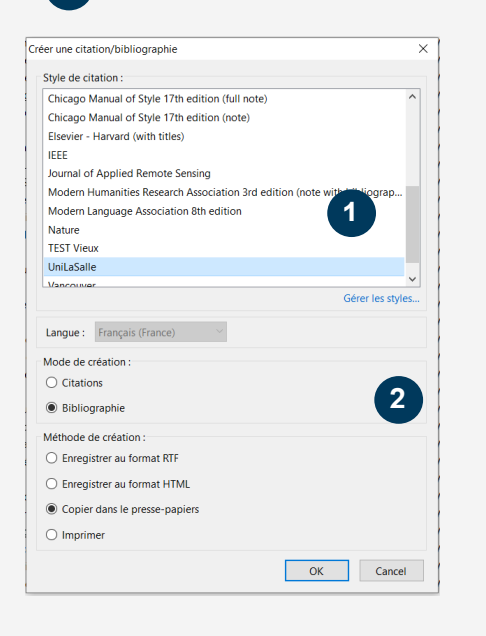

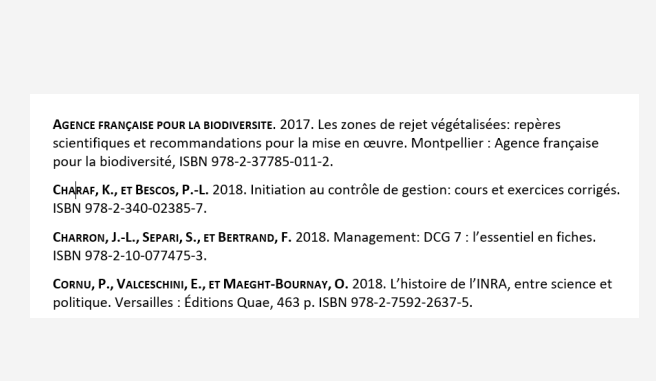

En collant la sélection dans un traitement de texte, vous obtenez alors la bibliographie des documents contenus dans votre dossier.

Vous pouvez utiliser la même méthode en présélectionnant des documents (et non une collection entière).

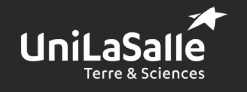

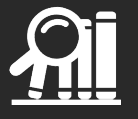

# <span id="page-16-0"></span>**Les fonctionnalités Zotero dans un traitement texte**

Pour la réalisation de vos bibliographies, un module Zotero s'intègre dans votre logiciel de traitement de texte.

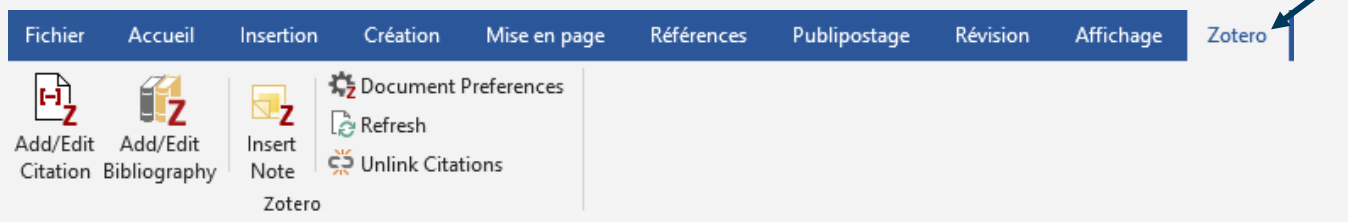

Avec les fonctionnalités proposées, vous pouvez :

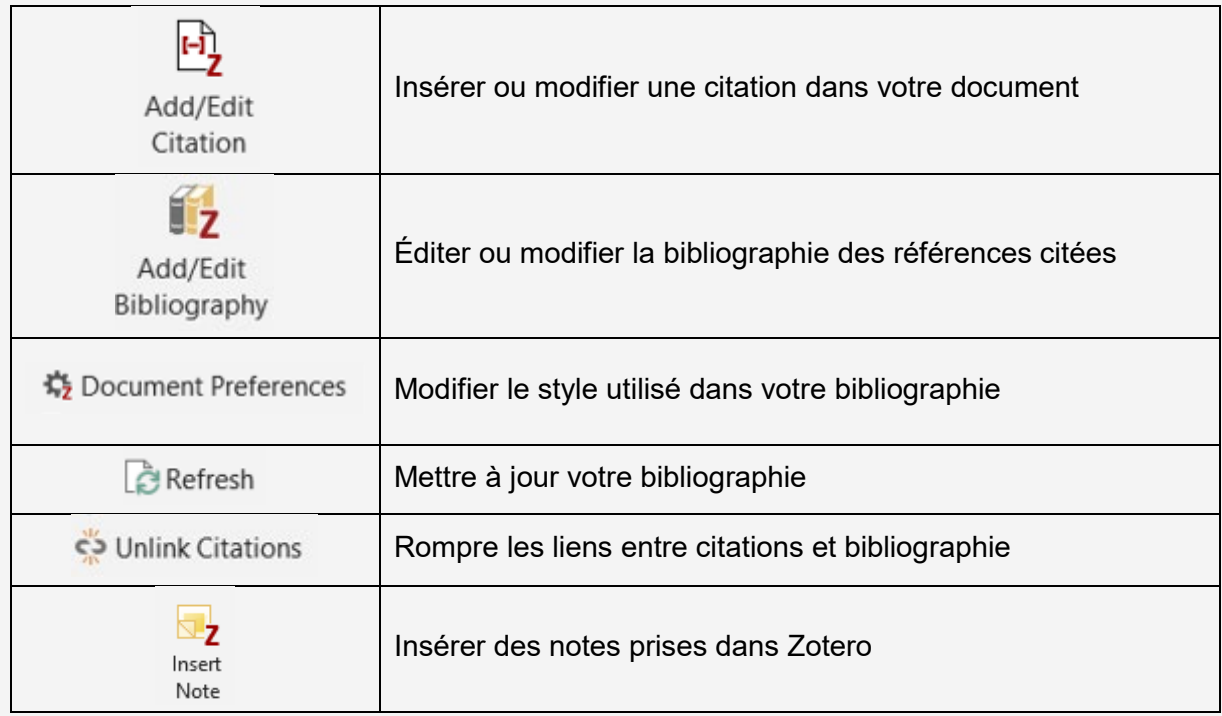

Si jamais le module ZOTERO ne s'est pas installé dans votre traitement de texte lors du téléchargement :

- fermez votre traitement de texte,
- à partir de l'interface des préférences de Zotero : allez dans l'onglet *« Citer »* puis *«Traitement de texte »*,
- cliquez sur l'option « *Installer le module* ».

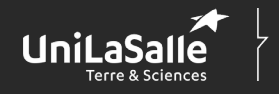

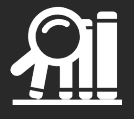

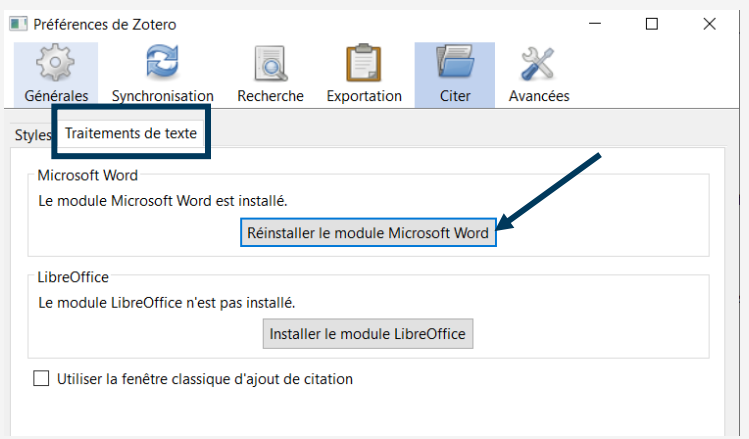

# <span id="page-17-0"></span>**Faire une citation dans le corps du texte**

Pour vos dossiers, vous allez mobiliser différentes références afin de construire votre argumentaire, illustrer vos propos, etc. Pour chacune de ces références, vous devez systématiquement citer l'auteur et le document duquel vous avez extrait l'information en question.

Dans le corps de votre texte, positionnez-vous à l'endroit où vous souhaitez inclure votre citation et utilisez la fonctionnalité « *Add/Edit Citation* ».

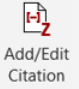

Lorsque vous utilisez Zotero pour la première fois dans un document, vous devez sélectionner le style bibliographique que vous allez utiliser pour mettre en forme votre bibliographie. Dans la fenêtre des préférences qui s'affiche, sélectionnez le style souhaité.

### <span id="page-17-1"></span>**Citation d'une seule référence**

Dans la fenêtre Zotero qui s'affiche :

- renseignez le nom de l'auteur ou un mot du titre du document auquel vous faites référence,
- sélectionnez le document en question dans les propositions de Zotero.

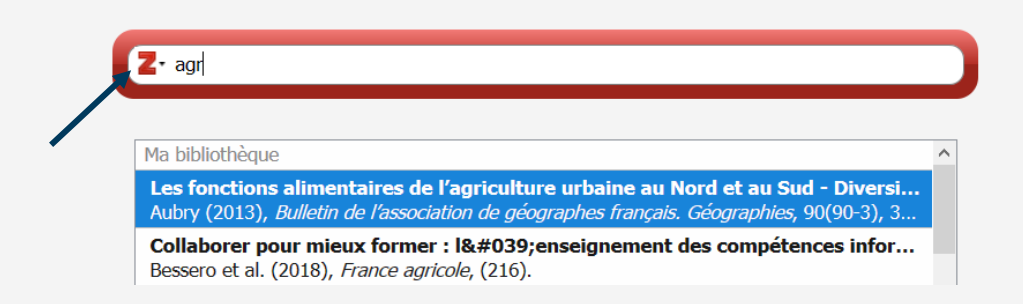

En cliquant sur le « *Z* », vous pouvez utiliser « *la vue classique* » pour accéder à l'ensemble de votre bibliothèque et retrouver le document que vous voulez citer.

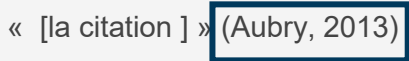

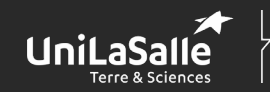

Centre de Documentation

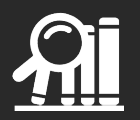

Quand vous reformulez l'idée d'un auteur avec vos propres mots, vous devez quand même citer l'auteur en utilisant la même fonctionnalité.

### <span id="page-18-0"></span>**Citation multiple**

Quand vous présentez une information recueillie dans plusieurs sources d'information différentes, vous devez faire une citation multiple. Pour cela :

- utilisez la fonction « *Insérer une citation* » comme précédemment,
- depuis la vue classique (accessible en cliquant sur le *Z*), cliquez sur l'option « *Sources multiples* ».

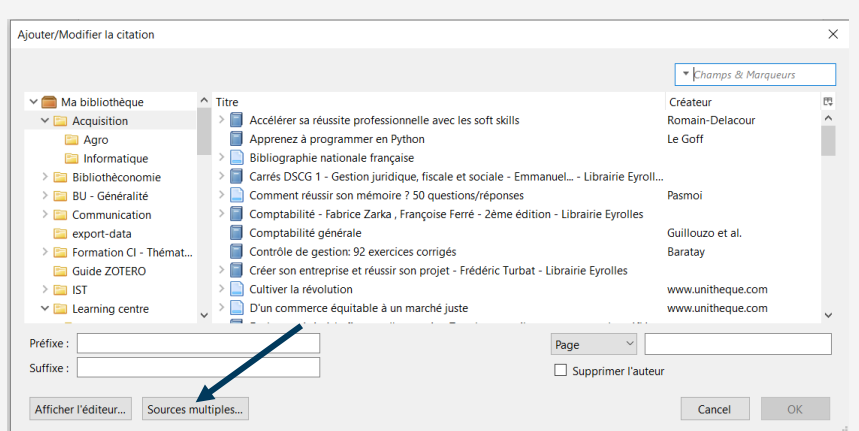

- Une *seconde colonne* s'affiche dans la fenêtre, dans laquelle vous allez insérer les références que vous voulez citer grâce aux flèches présentes au centre. Ces dernières vous permettent d'ajouter ou d'enlever une référence, ainsi que de modifier l'ordre des citations.

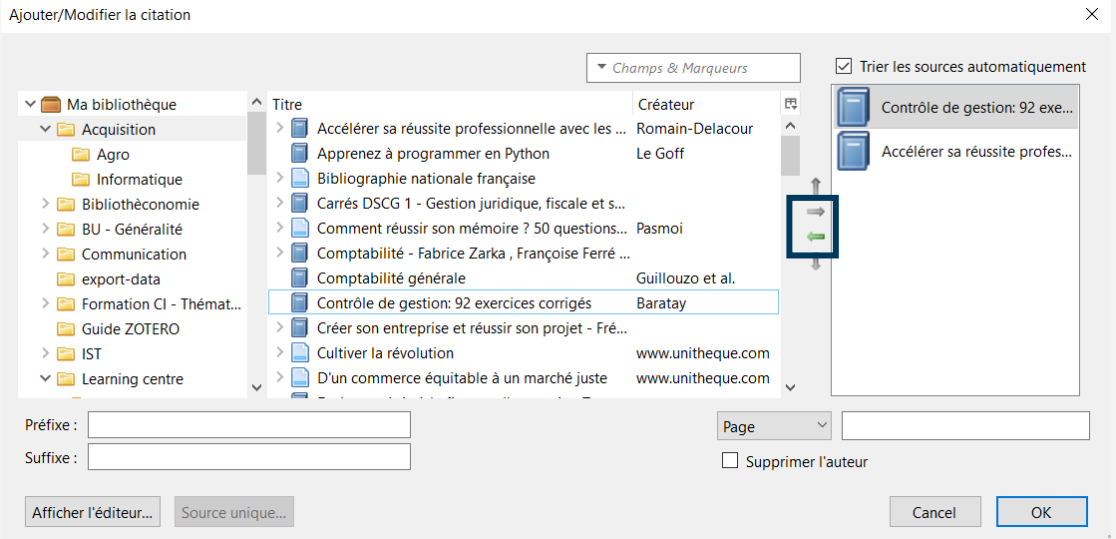

Validez en cliquant sur OK. Vos citations vont s'insérer dans votre texte comme dans l'exemple suivant :

(Guillouzo et al., 2019; Romain-Delacour, 2019)

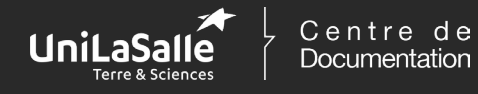

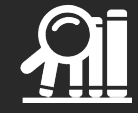

### <span id="page-19-0"></span>**Autres fonctionnalités pour les citations**

Toujours dans la vue classique, vous pouvez :

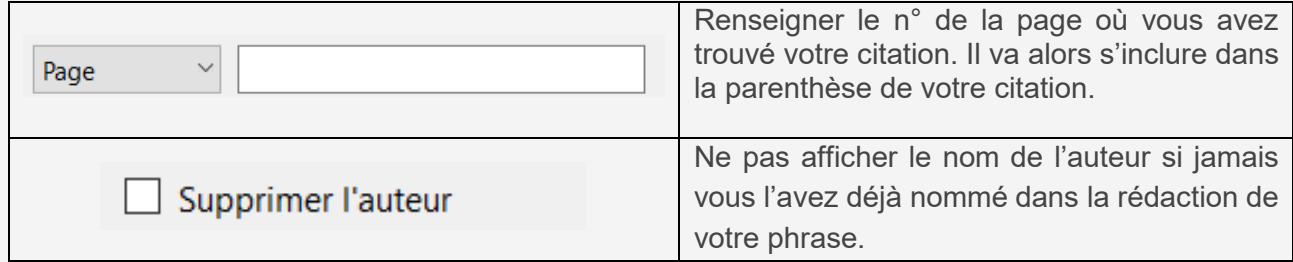

# <span id="page-19-1"></span>**Faire une bibliographie**

ú<sub>z</sub> Cette icône va vous permettre de générer automatiquement la bibliographie de tous Add/Edit les documents que vous avez cité dans votre texte. Bibliography

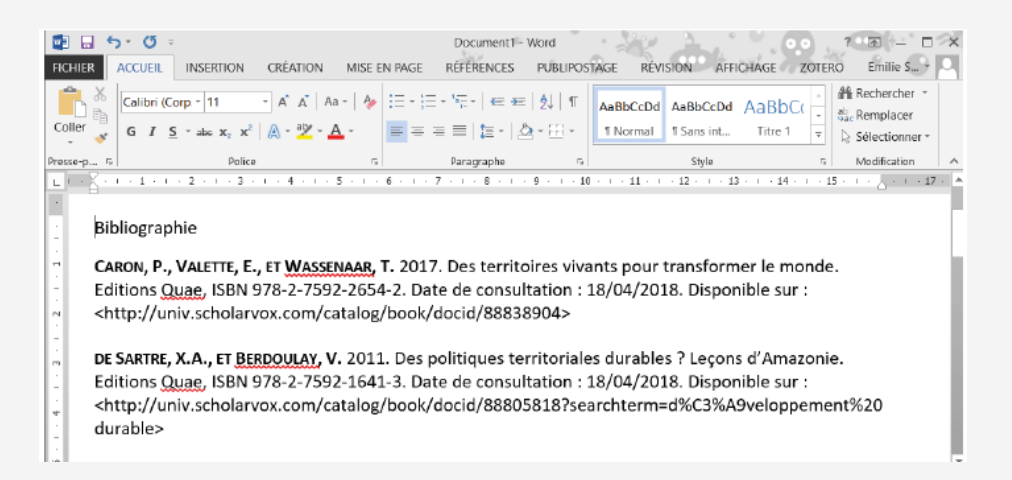

Si vous rajoutez des citations dans votre texte, votre bibliographie se mettra automatiquement à jour.

L'icône « *Add/ Edit bibliography* » vous permet également de modifier la bibliographie générée par Zotero.

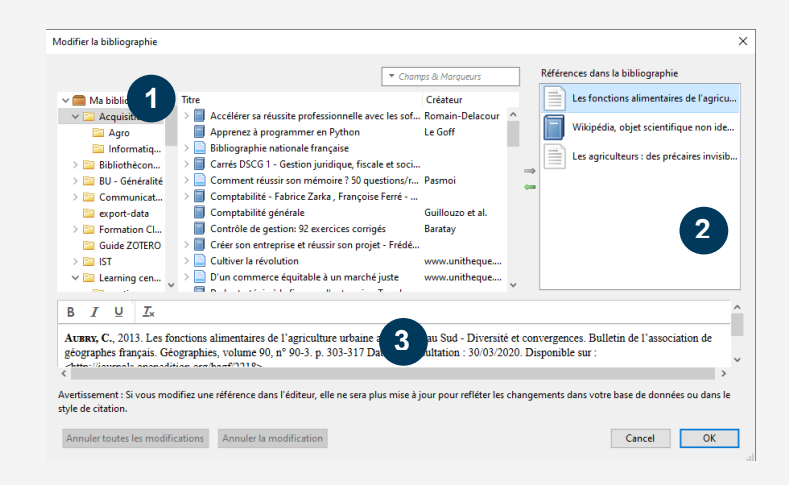

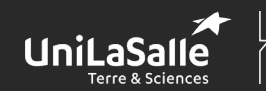

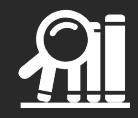

La fenêtre qui s'affiche se compose de :

**3**

- votre bibliothèque Zotero dans laquelle vous allez retrouver l'intégralité des références enregistrées, **1**
- 2 la liste des références déjà présentes dans votre bibliographie,
	- un encart dans lequel vous avez la possibilité de modifier chaque référence.

Pour intégrer une nouvelle référence dans votre bibliographie :

- sélectionnez les références à insérer,
- utilisez la flèche pour les inclure dans votre bibliographie.

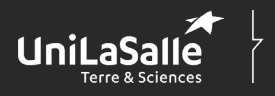

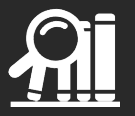

# <span id="page-21-0"></span>**Annoter vos documents PDF**

La version 6.0 de Zotero s'est enrichie de nouvelles fonctionnalités pour l'annotation de vos fichiers PDF ainsi que des fonctionnalités de citation.

# <span id="page-21-1"></span>**Le lecteur PDF**

En cliquant sur votre fichier PDF, il va s'ouvrir dans un nouvel onglet directement dans Zotero.

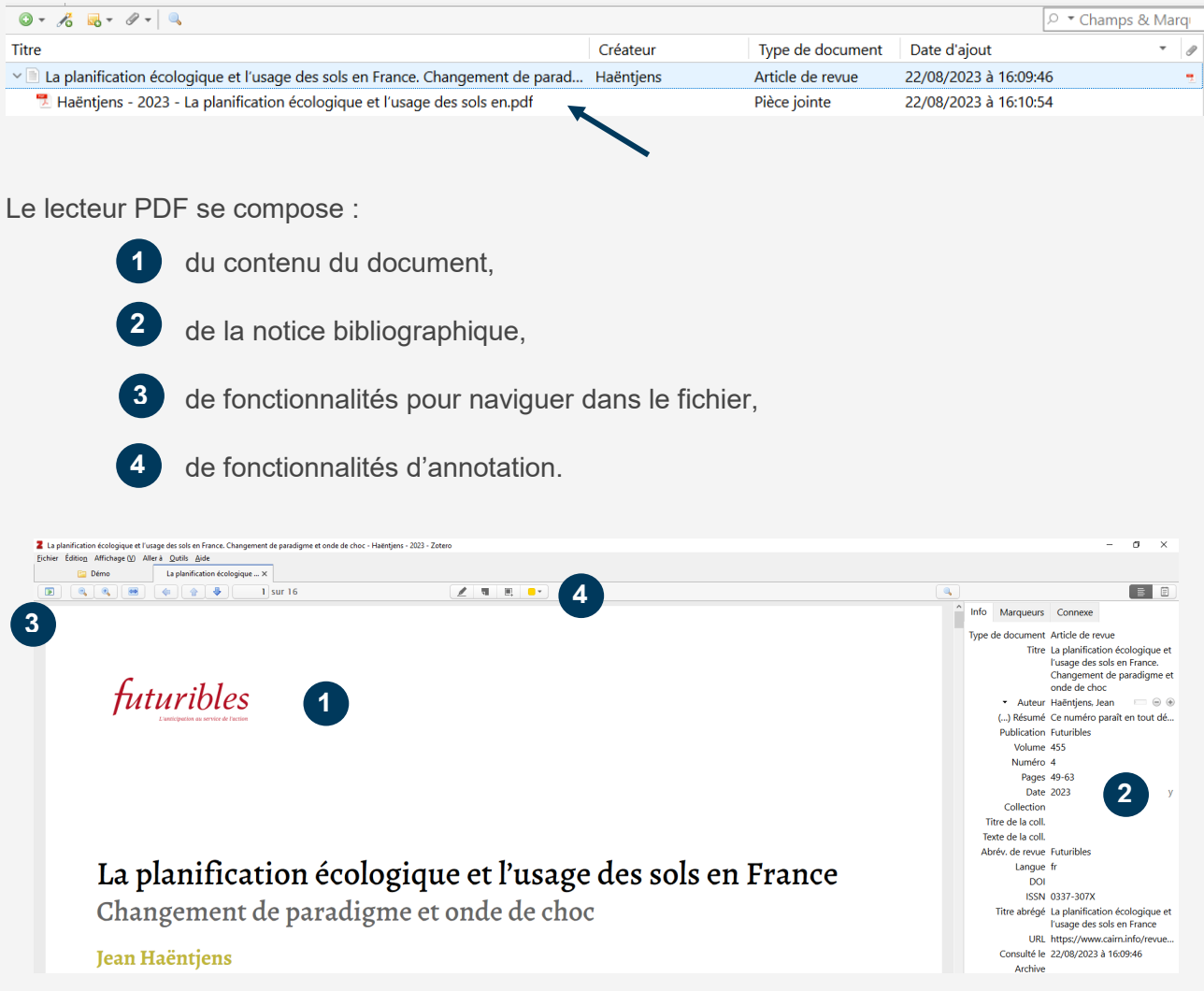

### <span id="page-21-2"></span>**Annoter votre document**

Pour annoter votre document, vous pouvez :

surligner des passages du textes,

and<br>Mala  $\Box$ 

prendre des notes,

sélectionner une zone du document (capture d'écran),

changer la couleur utilisée pour le surlignage.

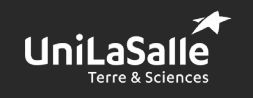

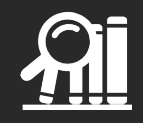

Dans l'encart latéral, vous allez retrouver (en complément des informations bibliographiques) un espace de notes. Cette rubrique vous permet d'accéder aux notes prises sur le document actuellement ouvert mais aussi celles provenant d'autres documents de votre bibliothèque.

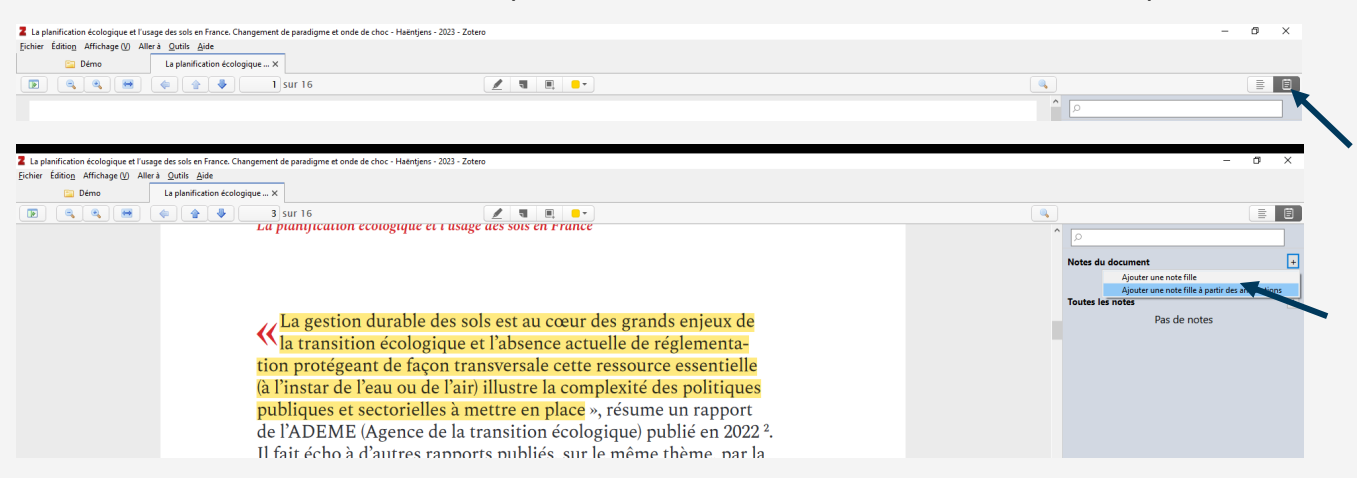

La fonctionnalité *« Ajouter une note fille à partir des annotations* » extrait les passages surlignés pour en faire une note. Zotero la met automatiquement entre guillemets et ajoute la référence bibliographique correspondante.

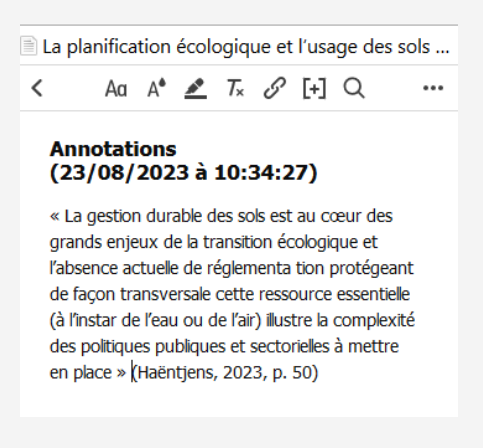

*« Ajouter une note fille »* permet d'ajouter des notes indépendamment des annotations précédentes.

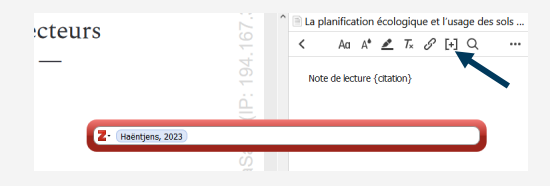

H. Cette fonctionnalité permet d'intégrer la citation du document (Auteur, date) dans votre note. Par défaut, Zotero propose la référence du document que vous êtes en train de consulter. Il est également possible de citer d'autres documents. Cela peut permettre de faire des liens entre vos documents.

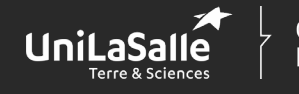

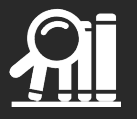

# <span id="page-23-0"></span>**Insérer vos notes dans un traitement de texte**

Toutes les notes que vous prenez dans Zotero peuvent être directement intégrées dans votre traitement de texte grâce à la fonctionnalité « *Insert Note* ».

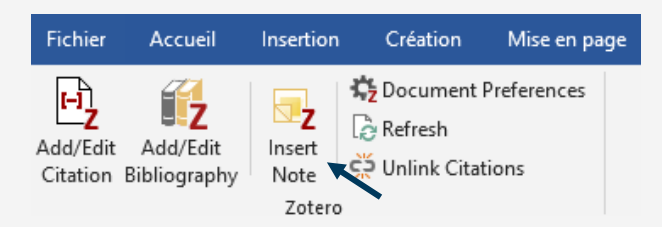

L'insertion de note fonctionne de manière assez similaire à l'ajout de citation. En sélectionnant *« Insert Note »*, une fenêtre vous permettant de sélectionner une note apparaît.

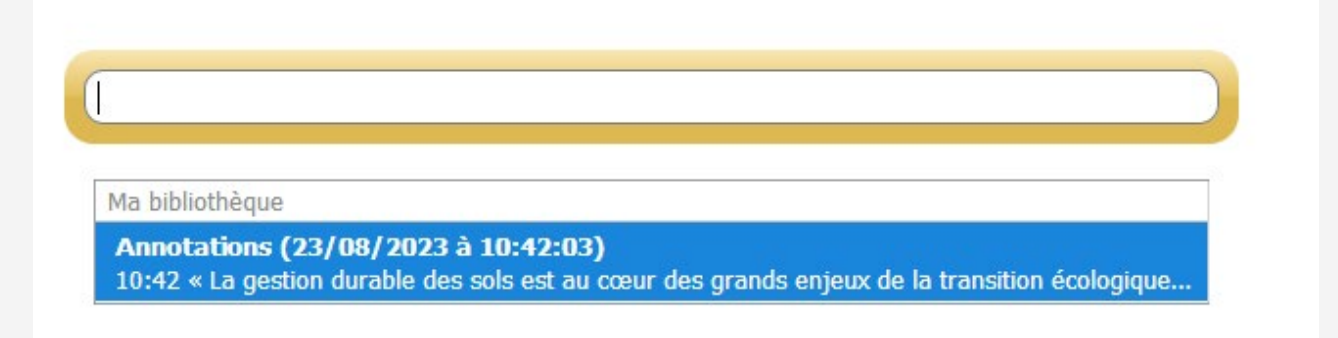

Elle va s'intégrer directement dans votre document. La référence bibliographique complète du document sera ajoutée automatiquement dans votre bibliographie.

Test « La gestion durable des sols est au cœur des grands enjeux de la transition écologique et l'absence actuelle de réglementation protégeant de façon transversale cette ressource essentielle (à l'instar de l'eau ou de l'air) illustre la complexité des politiques publiques et sectorielles à mettre en place » (HAËNTJENS, 2023 p. 50)

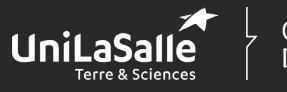

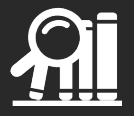

# <span id="page-24-0"></span>**Utiliser Zotero en ligne**

Utiliser Zotero en ligne va vous permettre d'accéder à votre bibliothèque Zotero indépendamment de votre poste de travail. Vous pourrez alors consulter vos références depuis n'importe quel poste.

En plus de la sauvegarde de vos références en ligne, il est possible de créer des groupes d'utilisateurs de Zotero pour mettre en commun et partager des références bibliographiques.

Zotero en ligne vous permet de :

- sauvegarder votre bibliothèque,
- consulter votre bibliothèque où que vous soyez,
- partager des références bibliographiques avec d'autres utilisateurs.

## <span id="page-24-1"></span>**Sauvegarder votre bibliothèque**

La fonctionnalité de synchronisation permet la sauvegarde des références enregistrées dans votre bibliothèque avec votre compte Zotero. Ainsi, vous pourrez consulter vos références depuis le site de Zotero.

Pour que la synchronisation s'effectue, il faut :

- se créer un compte sur le site de Zotero,
- renseigner les identifiants de votre compte en ligne dans votre bibliothèque Zotero,
- paramétrer la synchronisation automatique de votre bibliothèque (cf. Partie 1. Prendre en main votre Zotero > 3. Paramétrer votre environnement Zotero).

Pour retrouver vos références en ligne :

- identifiez-vous sur le site de Zotero,
- allez dans l'onglet « *web library* ».

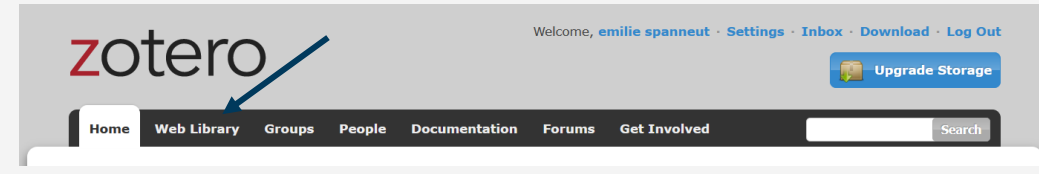

Vous êtes alors être redirigé vers votre bibliothèque en ligne. Le graphisme est différent mais l'organisation est identique. Vous retrouvez la liste de vos collections et les références sauvegardées.

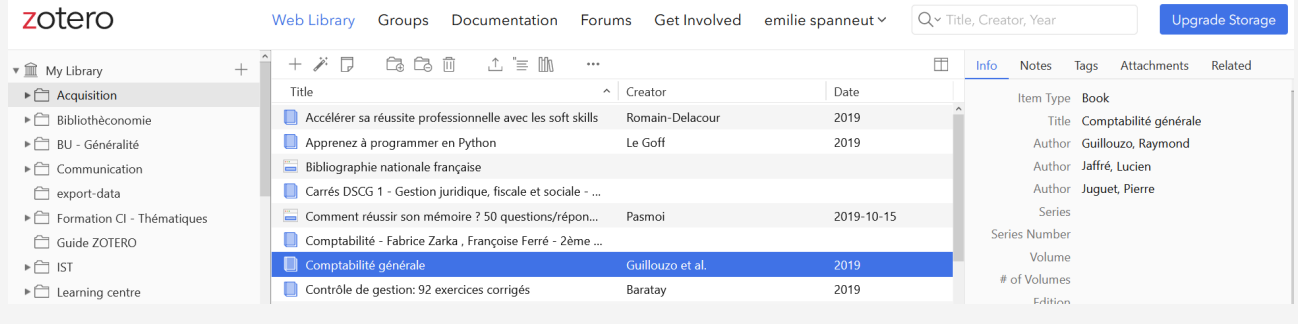

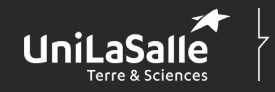

Centre de Documentation

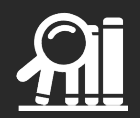

# <span id="page-25-0"></span>**Enrichir votre bibliothèque**

Depuis votre compte en ligne, vous pouvez consulter les documents que vous avez sauvegardés dans votre bibliothèque, mais également sauvegarder de nouvelles références.

Avec les fonctionnalités disponibles dans la barre centrale, vous pouvez :

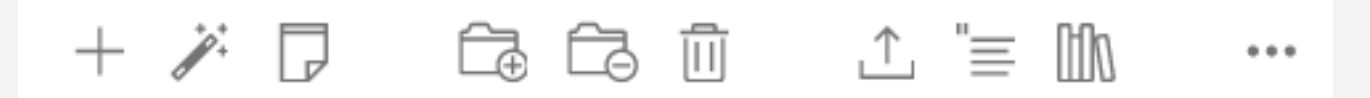

- créer une nouvelle notice.
- sauvegarder la référence d'un document grâce à son identifiant,
- créer une note,
- classer un document dans une collection spécifique de votre bibliothèque,
- supprimer une référence classée dans une collection (mais elle reste dans votre bibliothèque),
- supprimer complètement une référence de votre bibliothèque Zotero,
- exporter une sélection de références,
- créer les citations de références citées,
- générer les références bibliographiques d'une sélection de document.

## <span id="page-25-1"></span>**Créer un groupe**

La création de groupe permet de partager des références bibliographiques avec d'autres utilisateurs de Zotero.

### <span id="page-25-2"></span>**Créer un groupe**

Dans l'onglet « *Groups* », il est possible de :

- consulter les différents groupes dans lesquels vous êtes inscrits,
- rechercher des groupes,
- *créer un groupe*.

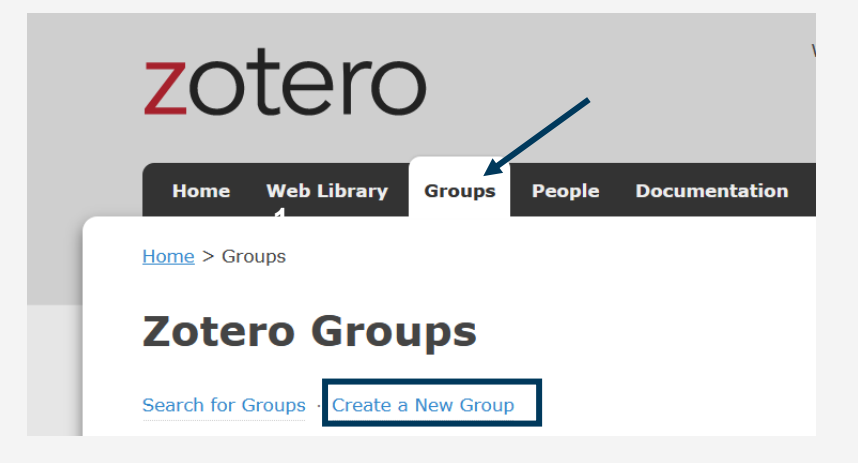

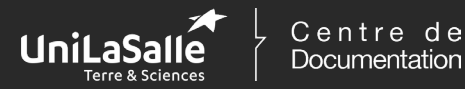

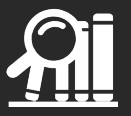

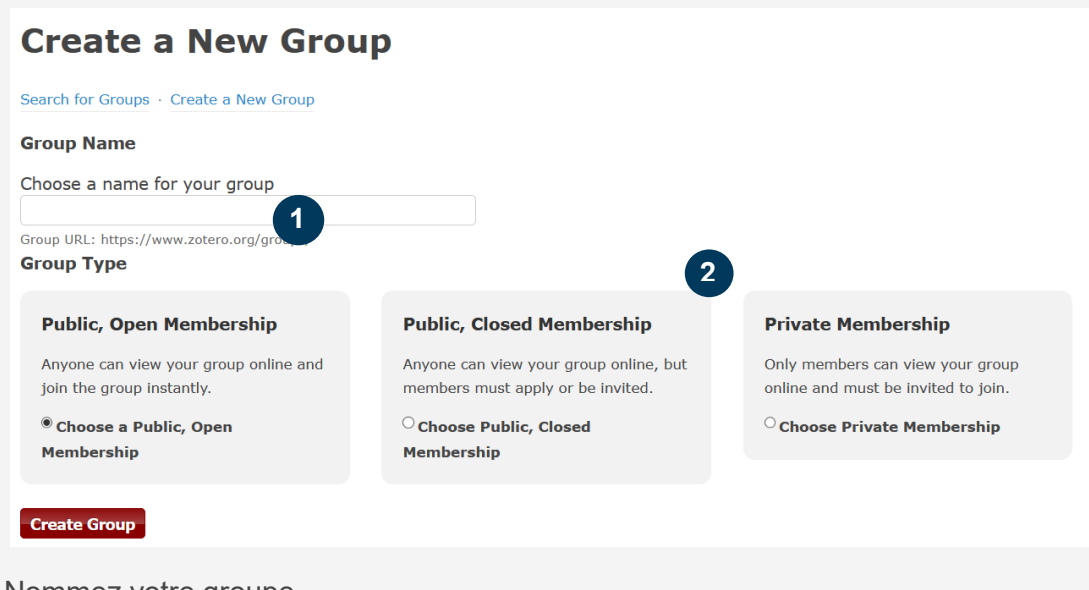

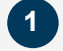

**2**

1 Nommez votre groupe.

• Définissez l'accessibilité de votre groupe parmi les trois possibilités :

- o «Public, Open Membership» : votre groupe et les références sauvegardées sont visibles par tous les internautes ;
- o «Public, Closed Membership» : le groupe ainsi que la bibliothèque sont visibles par tous les internautes mais l'adhésion au groupe se fait sur demande ou invitation ;
- o «Private Membership» : le groupe et la bibliothèque sont visibles uniquement par les membres qui le composent.

#### <span id="page-26-0"></span>**Gestion du groupe**

Une fois le groupe créé, il vous faut :

- inviter les personnes qui feront partie de votre groupe si ce dernier est un groupe privé,
- déterminer le statut des membres.

Tous les membres d'un groupe n'ont pas les mêmes droits au sein du groupe. On distingue :

- le propriétaire du groupe «Owner»,
- les administrateurs du groupe «ADMIN»,
- les membres du groupe « MEMBERS».

Dans un premier temps, seul le propriétaire du groupe peut attribuer les droits d'administration à d'autres membres du groupe. Puis propriétaire et administrateurs peuvent :

- modifier le statut d'un membre ou l'exclure du groupe,
- inviter de nouveaux membres.

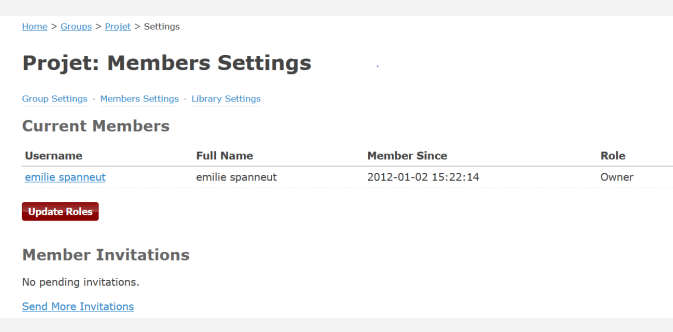

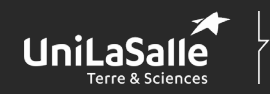

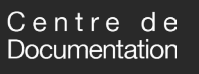

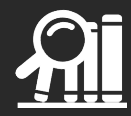

Dans le volet «*Library settings*», vous paramétrez les éléments relatifs à la consultation de la bibliothèque du groupe et son enrichissement. Vous pouvez donc spécifier :

- qui peut accéder aux références (tous les internautes ou uniquement les membres du groupe),
- qui peut enrichir la bibliothèque (tous les membres du groupe ou uniquement l'administrateur),
- travailler avec des fichiers stockés.

#### <span id="page-27-0"></span>**Partager des références bibliographiques**

Une fois le groupe créé, il est nécessaire de synchroniser votre compte Zotero pour voir apparaître le groupe dans votre bibliothèque personnelle.

Votre bibliothèque et celle du groupe sont deux éléments distincts.

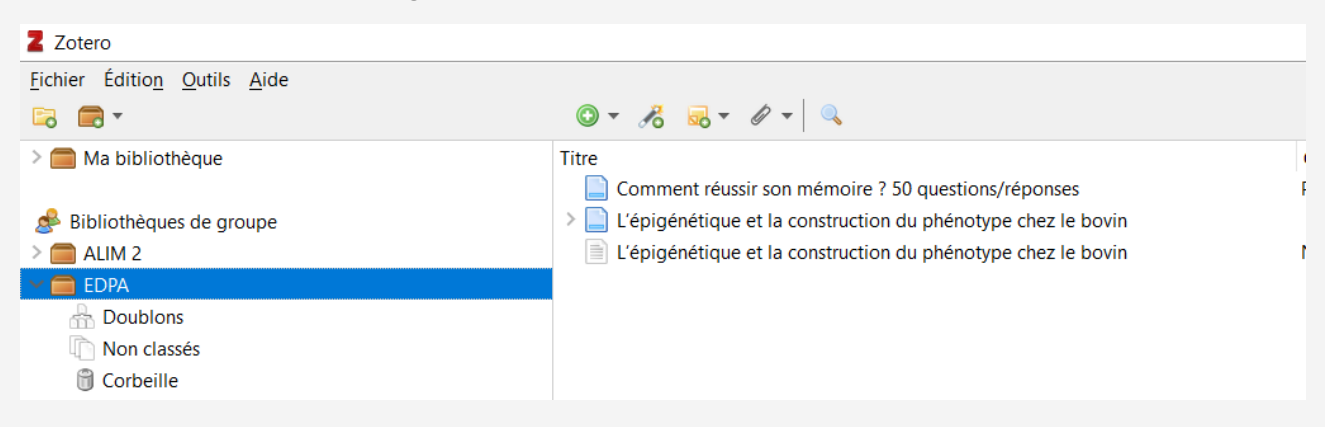

Un administrateur peut :

- déplacer des éléments de sa bibliothèque vers celle du groupe,
- importer ou supprimer des références.
- créer des dossiers.

Un membre ne peut pas enrichir la bibliothèque du groupe de nouvelles références. Il peut cependant :

- consulter les références enregistrées dans la bibliothèque du groupe,
- importer les références du groupe dans sa bibliothèque personnelle.

Pour enregistrer des références de votre bibliothèque dans celle du groupe, il suffit de faire « glisser » la référence en question vers la bibliothèque du groupe.

# <span id="page-27-1"></span>**Quelques bons réflexes à avoir :**

- Enregistrez au fur et à mesure vos documents dans Zotero.
- Vérifiez systématiquement que les notices enregistrées sont bien complètes.
- Classez et organisez votre bibliothèque.
- Relisez et corrigez au besoin les bibliographies générées par Zotero.
- Sauvegardez vos données en ligne.

Zotero n'est qu'un outil. Plus vous serez rigoureux lors de son utilisation, plus il sera efficace !

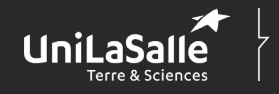

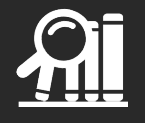